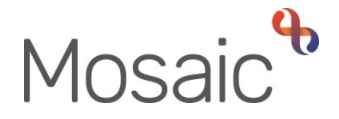

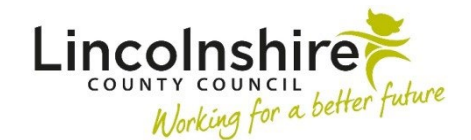

## <span id="page-0-0"></span>Adults Quick Guide

# **Adult Corporate Appointeeship Application**

The **Adult Corporate Appointeeship Application** workflow step is used by the **Serco Court of Protection and Appointeeship Team (CoP)** to record the activity of the appointeeship process.

 appointeeship application and the CoP team worker remains the 'owner' of that piece of work until The **Adult Corporate Appointeeship Application** remains 'open' for the period of the an outcome is reached.

To start the **Adult Corporate Appointeeship Application**, from within the person's record:

- Click the **Incoming work** icon within **Current work** on the **Person summary** screen
- Click **Start work** from the menu

The **Adult Corporate Appointeeship Application** will open in a separate window

#### **Tips for completing the form**

 Clicking on the **Show guidance** icon will give you additional information to assist in answering the associated question.

 Click the **Section Completed** checkbox at the end of each section to put a tick in the sections menu on the left. This will show you which sections you have completed and if you have missed anything, but will not lock the section down nor save the section or form. There is also an option to select 'completed section only' when printing the form.

Click the **Save** icon **the throughout your recording in the form.** It is recommended that you save your work at least at the end of each section, but the more often the better. Once you click save, any mandatory fields will be highlighted in red.

information. The form is split into 6 different sections. Each section should be completed with relevant

The relevant dates of outgoing and incoming legal documentation, benefits applied for and dates of benefits received are recorded within the form.

In **Section 1. Personal Details** information will prepopulate into the fields marked with the **blue cog**  $\circled{4}$ . If some information is missing or incorrect, it can be added or edited by:

- clicking the **Show subject summary** icon  $\bullet$  to minimise the workflow step window
- editing the information on the **Person summary** screen (guides on updating the person's details can be found on the **Mosaic Hub**)
- maximising the workflow step window and clicking the **Refresh current form** icon  $\mathbb{C}$  to update the information in these fields

 **Application Details**  Use the **Find** button to record details of the current appointee and DWP details in **Section 2.** 

**Important:** The **'Manual Input'** button should only be used as a last resort:

- o If a person is not known in Mosaic they should be created. To avoid duplicate records, you should always search using at least 3 different search criteria before creating them. See the **Creating a Person** user guide for full details.
- o If an organisation is not known or their details are incorrect, you should complete the relevant form via Our Intranet > Mosaic Requests to request they are created/updated.

Use the **Insert Section** button to repeat certain fields in the form e.g. in **Section 2** where the person has multiple benefits

 added in error) by using the **Delete Section** button These repeated fields can be rearranged by using the **Move Section Up** button and deleted (if

Use the **date picker** icon **the** to record relevant dates within the various sections of the form.

### **[Section 6. Next](#page-0-0) actions**

Next actions are mandatory in all forms. At least one next action must be added before the **Adult Corporate Appointeeship Application** can be finished.

To record a next action:

- Click the **Add** button
- Select the relevant action from the **'Select action'** dropdown menu
- Assign to = Select/Find as appropriate Not required for NFA (no further action) actions
- Note = record any necessary information recommended when assigning a next action to another team/worker
- Priority = select radio button as appropriate  $-$  use the 'Note' field to explain why you have changed the 'Priority' from 'Normal' if you change it
- Click the **Add** button if more than one next action is required or click the **Add and close**  button if only adding one next action or once all actions are added

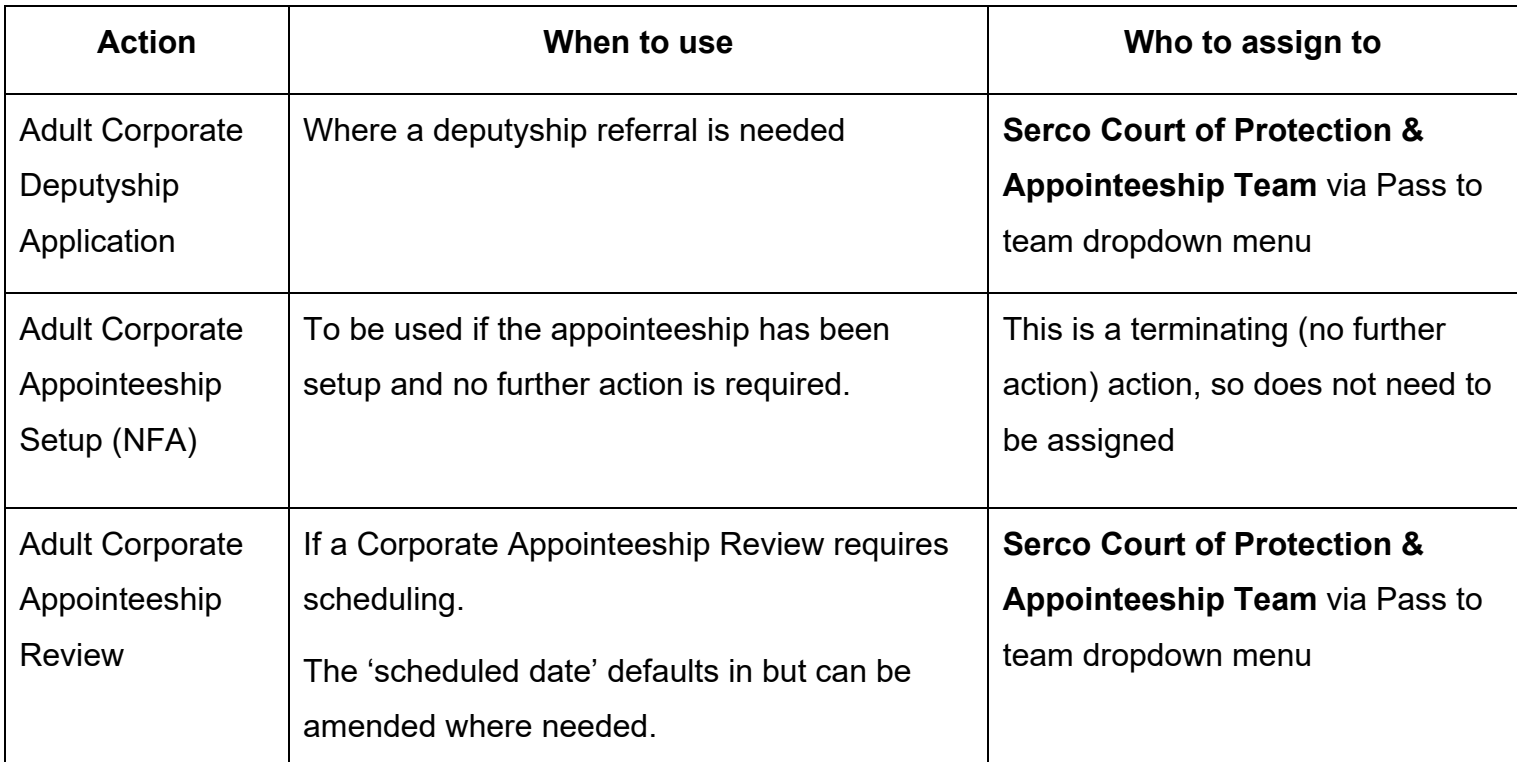

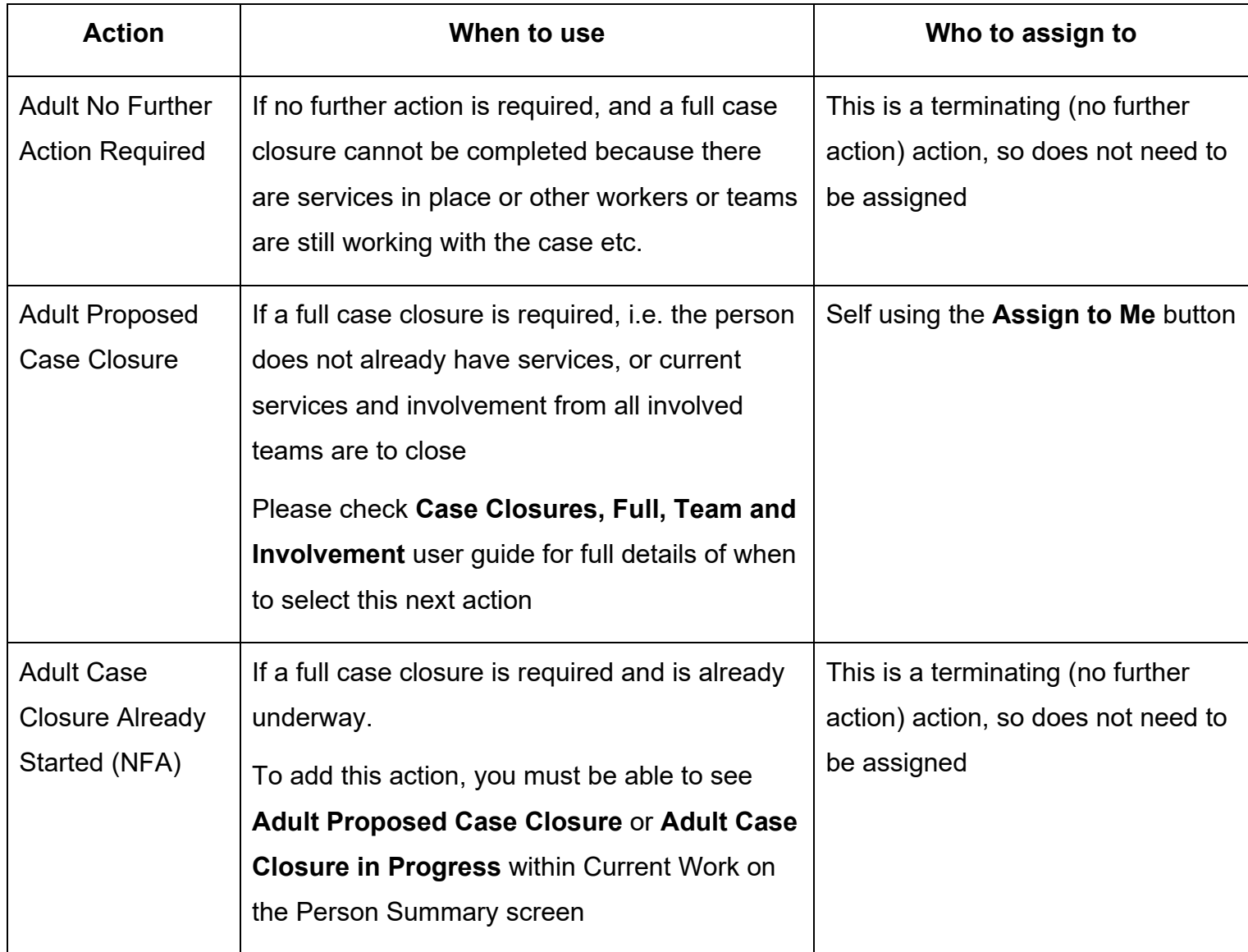

## **Toolbar Icons**

Before finishing the step you should always consider whether you need to use any of the toolbar icons at the top of the screen.

You should use the **View documents** icon  $\frac{g}{g}$  to attach relevant supporting documents created outside of Mosaic.

You must consider if you need to send a Request or Notification via the **Requests** icon .

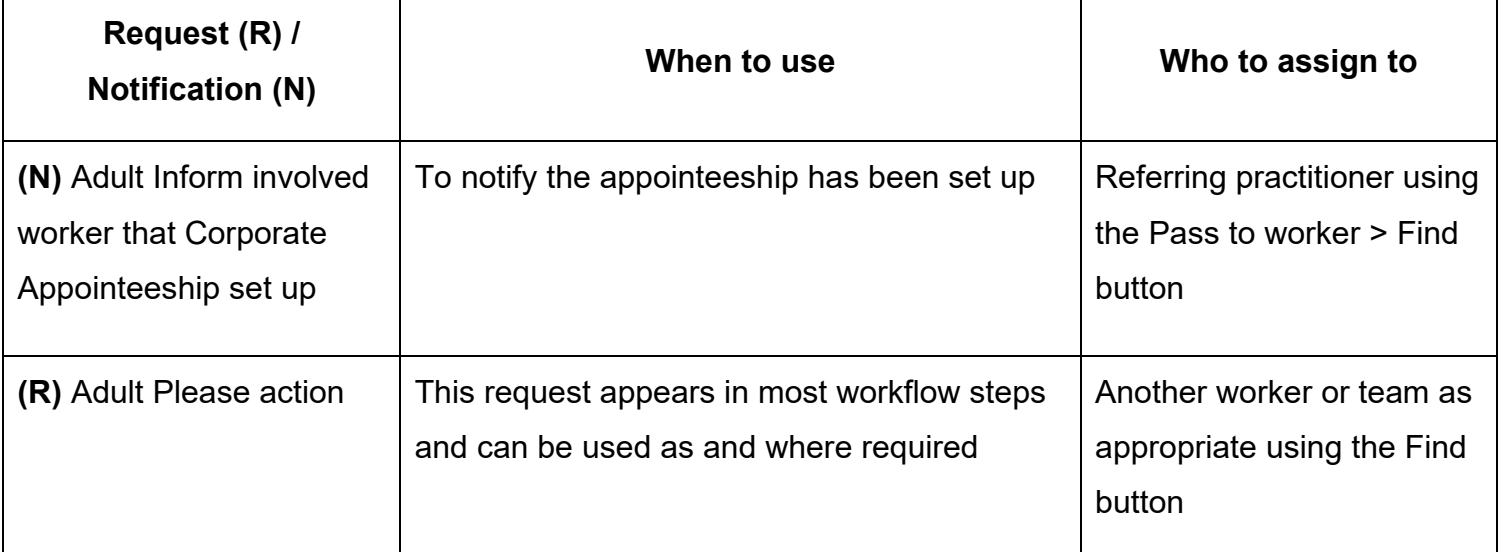

Clicking the **Finish** icon **W** will finish and complete the application – you should do this once the relevant next action has been recorded.